ノード【待機ボックス】で変数値を表示したい場合、表示メッセージの 設定方法として正しいものを選びなさい。

- 1.値⇒変数名
- 2."変数名"
- 3.%変数名%
- 4.#変数名#

NTT DATA

ノード【待機ボックス】で変数値を表示したい場合、表示メッセージの 設定方法として正しいものを選びなさい。

- 1.値⇒変数名 **×**
- 2."変数名" **×**
- 3.%変数名% **◎**
- 4.#変数名# **×**

## 正解:3

「%変数名%」と表記することで、変数名に対応した変数 の中身に置換されます。

変数値を表示する場合は%で変数名を括る必要があり、 他の記号や方法ではできません。

NTT DATA

メイン画面「記録対象アプリケーション選択ボタン」の説明として 正しいものを選びなさい。

- 1.選択するアプリケーションの記録モードを決定する
- 2. 記録した操作を選択するアプリケーションに対して実行する
- 3.選択するアプリケーションの操作の記録を開始する
- 4.記録操作の対象とするアプリケーションを選択する

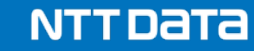

メイン画面「記録対象アプリケーション選択ボタン」の説明として 正しいものを選びなさい。

- 1.選択するアプリケーションの記録モードを決定する **×**
- 2.記録した操作を選択するアプリケーションに対して実行する **×**
- 3.選択するアプリケーションの操作の記録を開始する **×**
- 4.記録操作の対象とするアプリケーションを選択する **◎**

## 正解:4

WinActorメイン画面の右上にある「記録対象アプリケー ション選択ボタン」は、その名の通り「記録する対象を選択す るツール」です。

シナリオで操作したいブラウザ等のアプリケーションを選択する ためのボタンで、ここでは実行や記録モードの決定・記録開 始は行いません。

**NTTDaTa**